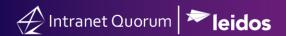

## **How to Create a Form Letter**

Market: Federal/State/Local, House, Senate

**Module:** Library

**Purpose:** This guide provides instruction on how to create a Form Letter.

## **Key Benefits**

Form Letters are customizable letters that you can use/reuse to respond to volume of messages that are similar in nature; thus, reducing the need to create a new response to individual messages that are similar in nature. Form Letters can be created from many modules in IQ. Although the starting point for this instruction is using the Library module, the steps to create a Form Letter is the same if it is created from other modules.

1. Navigate to Library > New > Form Letter.

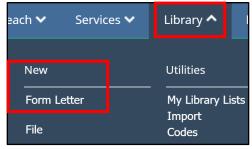

**2.** Type the title for your new Form Letter, ensure **Type** is set to **Form Letter**, and choose your **Directory**. The **Directory** is the folder where your Form Letter will be found within the **Library** module.

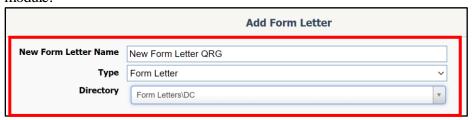

3. Select your Form Letter Template and click Add.

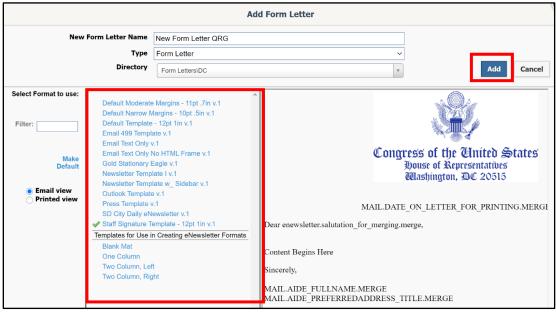

**4.** Type in the **Issue Code(s)** to associate with this Form Letter. Associating issue code(s) with a Form Letter is a best practice as it supports the effort to target your audience for outreach activities, services, etc. as well as for reporting.

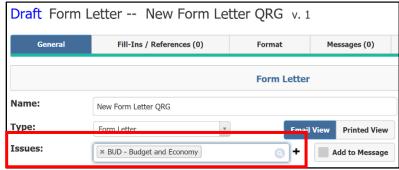

5. Select Add to Message. This will ensure that ALL correspondences that will use this Form Letter will include the issue code(s) you selected.

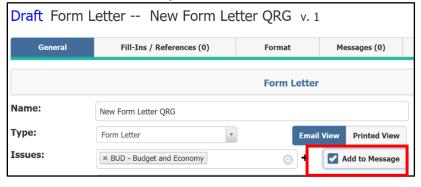

**6.** Add attachments as needed. Drag and drop the file from your computer or select the paperclip icon to add the attachment. These attachments will automatically be included when this Form Letter is used.

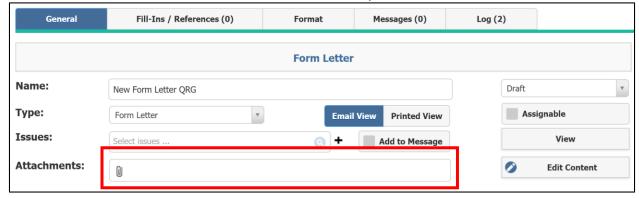

7. Click Edit Content to open the HTML editor. Type in the body of the Form Letter. Do note, if you type your text out in Microsoft Word and copy and paste it into the HTML editor, you will need to strip

the formatting by clicking this icon:

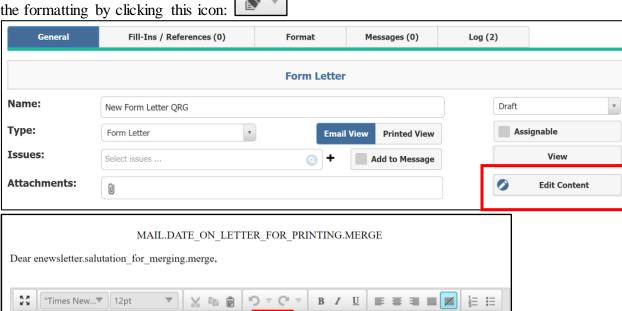

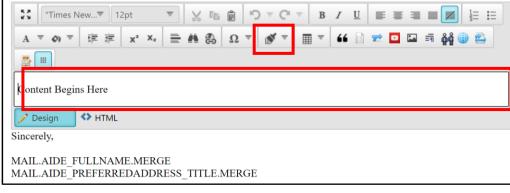

8. Click Save.

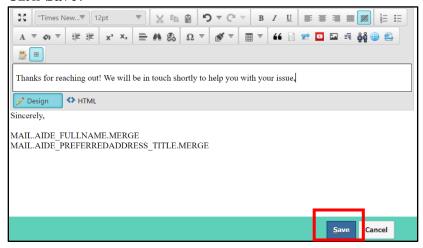

**9.** Change the **Status** of the Form Letter from **Draft** to **Request Approval**. Then select your Form Letter Approver. Check the **Assignable** box after choosing your approver. This will ensure you can assign the Form Letter to messages, campaigns, and bills while awaiting approval. Once the Form Letter is approved, you will be able to send the message with the approved Form Letter.

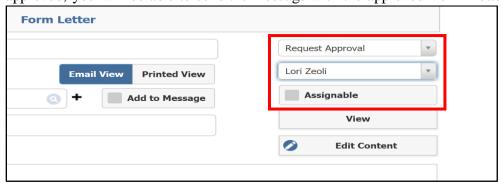

## 10. Click Save.

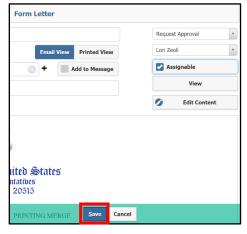